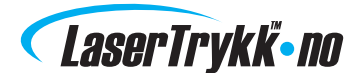

# SLIK DESIGNER DU TRYKKSAKEN DIN

- med eller uten bruk av malene våre

## Design uten bruk av malene

Skal du designe en simpel trykksak som f.eks. et postkort, kan du gjøre dette uten bruk av malene våre.

#### Start et nytt dokument

Kan også kalles "ny side", "nytt canvas" eller "nytt artboard".

#### Dokumentoppsetting - InDesign

Sett dokumentstørrelsen til trykksakens ferdige mål f.eks: postkort (105 x 148 mm), visittkort (85 x 54 mm) osv.

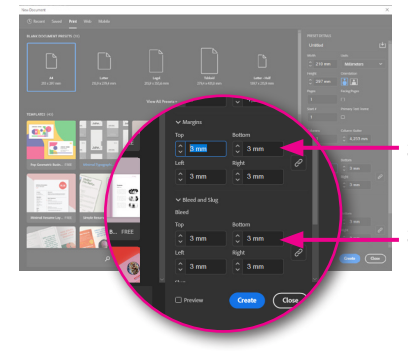

Sett inn 3 mm beskjæringssone og 3 mm sikkerhetssone i menyen "Nytt dokument / New document".

3 mm sikkerhetssone (margin).

3 mm beskjæringssone (bleed).

#### Dokumentoppsetning - Andre programmer

Hvis du ikke kan sette inn bleed i programmet, kan du stille inn dokumentstørrelsen 3 mm større enn den endelige størrelsen på pressesagen på alle fire sider. Dette kalles "legge til beskjæring". Eksempel:

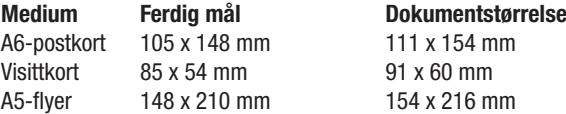

Heretter settes det inn en sikkerhetssone hele veien rundt i dokumentet, 3 mm fra trykksakens endelige størrelse.

# Design din trykksak

Husk at bakgrunnsfarge og bakgrunnsbilder skal gå helt ut til beskjæringssonene, det vil si 3 mm ut over trykksakens endelige størrelse. Merk også at tekst og bilder skal plasseres innenfor sikkerhetssonen, for å unngå at det blir for tett på kanten, (og risikerer å bli skåret i).

Vi fraråder å sette inn rammer på trykksaken, da det er fare for et "skjevt kutt" når du er så nær kanten. Les mer om beskjæring på www.lasertrykk.no/beskjaering.

#### Eksporter trykkfilen din

Du skal nå eksportere trykksaken. .pdf-formatet foretrækkes. Alle grafiske programmer kan eksportere til et av disse formatene. Husk å eksportere i best mulig kvalitet, også kalt"high resolution", "press ready" eller "press quality". Hvis du bruker InDesign, Photoshop, Illustrator eller Quark, er det en veldig god idé før du eksporterer å installere våre eksportinnstillinger - se her: www.lasertrykk.no/downloads.

#### Angi bestilling

Gå inn på www.lasertrykk.no - velg trykksak - og last opp din trykkfil. Du er også velkommen til å sende en e-post til oss på info@lasertrykk.no med en oppgavebeskrivelse.

## Design med malene våre

Vi anbefaler at du bruker en av våre maler, når du designer trykksaken din. Spesielt, hvis du designer avanserte trykksaker, som beachflagg og roll-ups.

#### Unngå stress

Når du laster ned og benytter malene, slipper du å stresse med beskjæring, dokumentstørrelse m.m. I .zip-filen har vi også vedlagt eksportinnstillingene våre (les om eksportinnstillingene på neste side).

#### Tips: bruk InDesign

Vi anbefaler, at du bruker de InDesign maler, som er optimert til InDesign. Da er du sikret at malen ikke kommer med på trykksaken din. Bruker du PDF-malene, skal du huske selv å slette malen i dokumentet innen eksport.

#### Slik bruker du InDesign-malen

Last ned InDesign-malen, dobbeltklikk på filen - og du er klar til å designe trykksaken din. Til slutt eksporterer du som PDF - husk å installere eksportinnstillingene våre. Husk at du må jobbe i "Design" layer i malen vår, ellers vil ikke elementene dine være synlige etter konvertering til PDF.

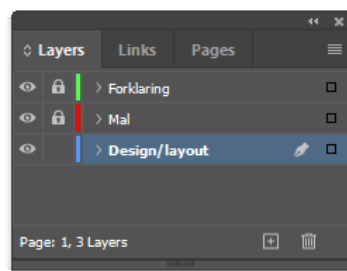

#### Slik bruker du PDF-malen

Bruker du Illustrator, CorelDRAW eller Quark kan du innsette vår PDF-mal i dokumentet ditt. Husk selv å definere korrekt dokumentstørrelse.

#### Beskjæringssone

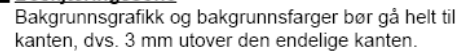

<u>I Endelig kant</u> Endelig format på trykket etter beskjæring.

#### Sikkerhetssone

Tekst, bilder og logoer er plassert i sikkerhetssone: 3 mm fra den endelige kanten

### **Hielp**

Husk, hvis du er i tvil om det minste, er du alltid velkommen til å kontakte oss på info@lasertrykk.no eller tlf. 22 23 70 70.

Med vennlig hilsen Mia Røndrup Kunderådgiver

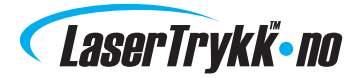

## Om eksportinnstillinger

Vi anbefaler, at du laster ned og installerer våre eksportinnstillinger, hvis du designer din trykksak med hjelp av Adobes CS-programmer (InDesign, Illustrator og Photoshop).

#### Fordelen ved eksportinnstillinger

Når du bruker eksportinnstillingene våre, er du sikker på at du kontrollerer:

- Problemer med transparens
- Problemer med beskjæring
- Problemer med manglende fonter
- Problemer med unødvendig høy oppløsning

#### Slik fungerer de

- 1. Last ned .zip-filen og pakk den ut
- 2. Dobbeltklikk på filen "LaserTryk.dk.joboptions"
- (InDesign/Photoshop/Illustrator skal være lukket)
- 3. Eksporter-innstillingene er nå installert og finnes i din InDesign-meny.
- 4. Velg "File" "Adobe PDF Presets" "SPG 2020".

#### Her finnes de

Last ned eksportinnstillinger her: www.lasertrykk.no/downloads.

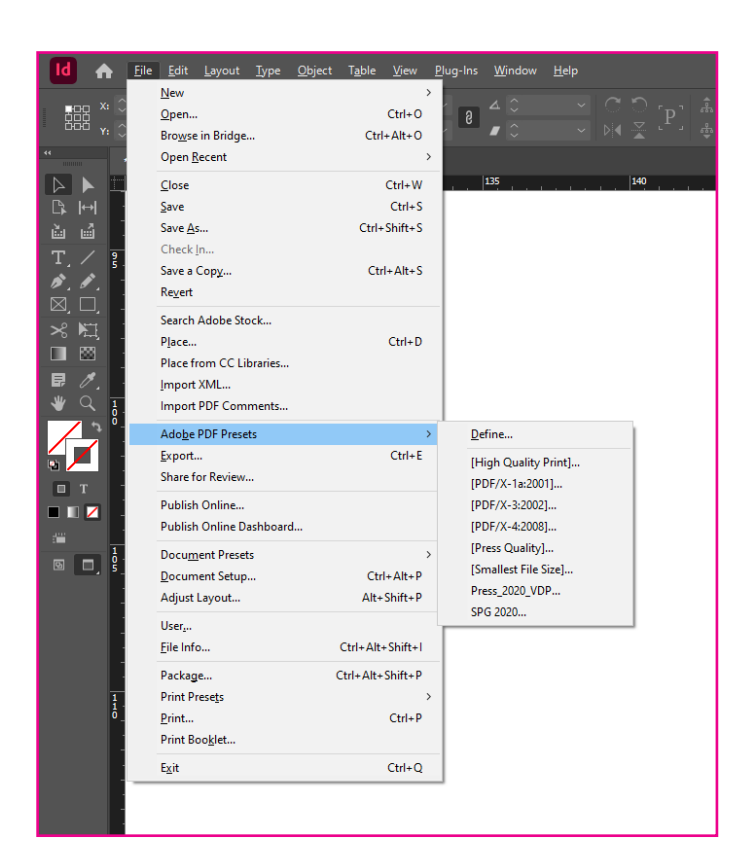

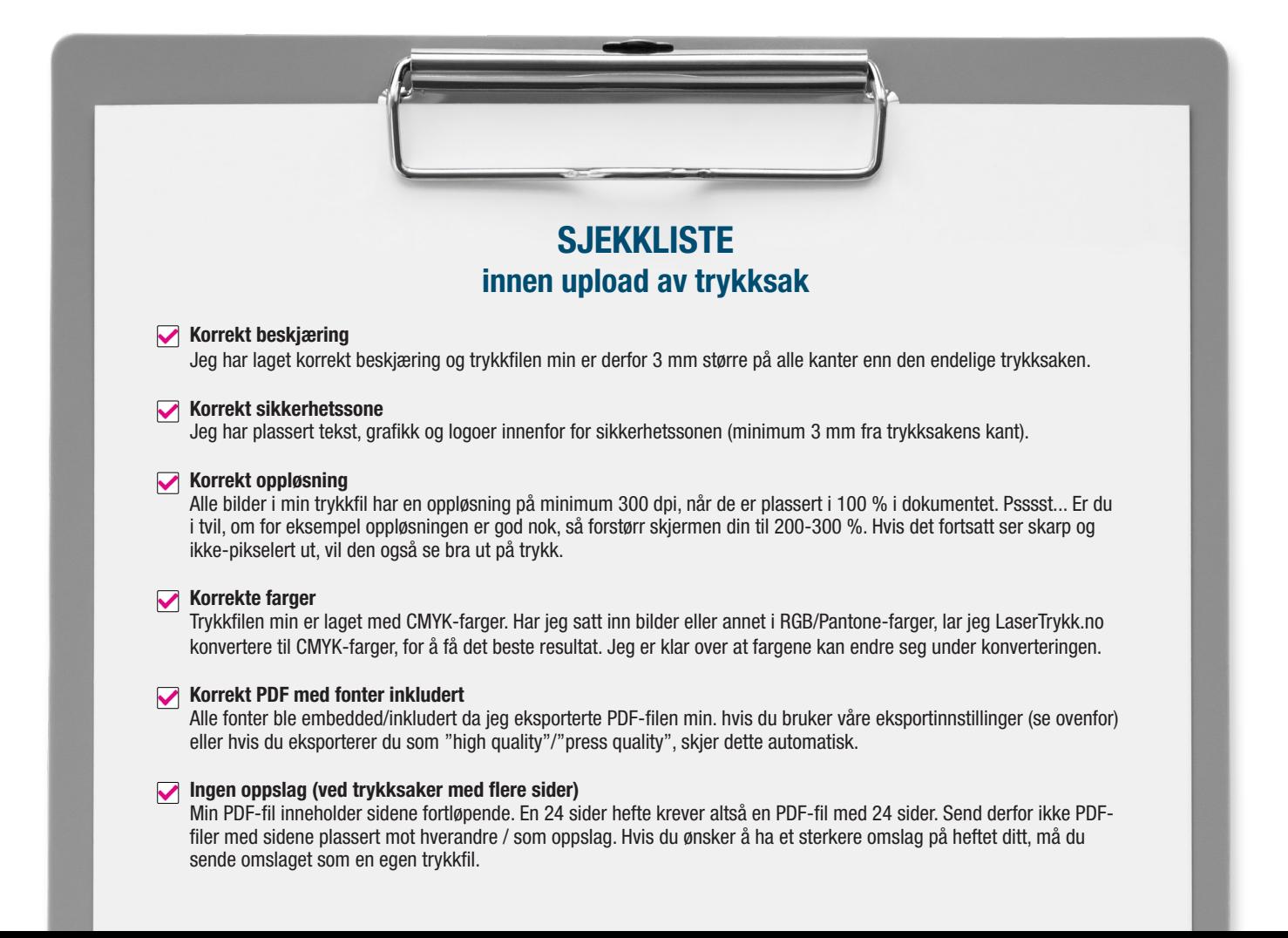